# <u>AURA-IRB Continuing Review (CR)/ Termination</u> <u>Guidelines</u>

## **Research Team (RT)**

**User:** Research Team member (RT)

#### **Purpose:**

The following serves to aid Research Team members in the submission of a Continuing Review to AURA-IRB. Document includes:

- 1. Workflow Overview (sequence of AURA-IRB States and owners in the process)
  - a. State = status of the CR in the workflow; each State appears in AURA-IRB system.
- 2. Research Team Checklist (step-by-step guide for Continuing Review submissions)
- 3. State Descriptions

Use bookmarks to your left to navigate to the above mentioned sections.

#### **Acronyms and Legend**

| Acronyms | Title                                    |
|----------|------------------------------------------|
| PI       | Principal Investigator                   |
| RT       | Research Team/ Regulatory Contact        |
| IRBS     | Institutional Review Board Staff         |
| IRBA     | Institutional Review Board Administrator |

| Legend     |                                           |  |
|------------|-------------------------------------------|--|
|            | CR editable by RT                         |  |
|            | CR with PI for Endorsement                |  |
|            | CR with IRB (Locked to RT)                |  |
|            | CR in Full IRB Review (Locked to RT)      |  |
|            | CR in Non-Committee Review (Locked to RT) |  |
| $\bigstar$ | Activity transitions CR to next state     |  |

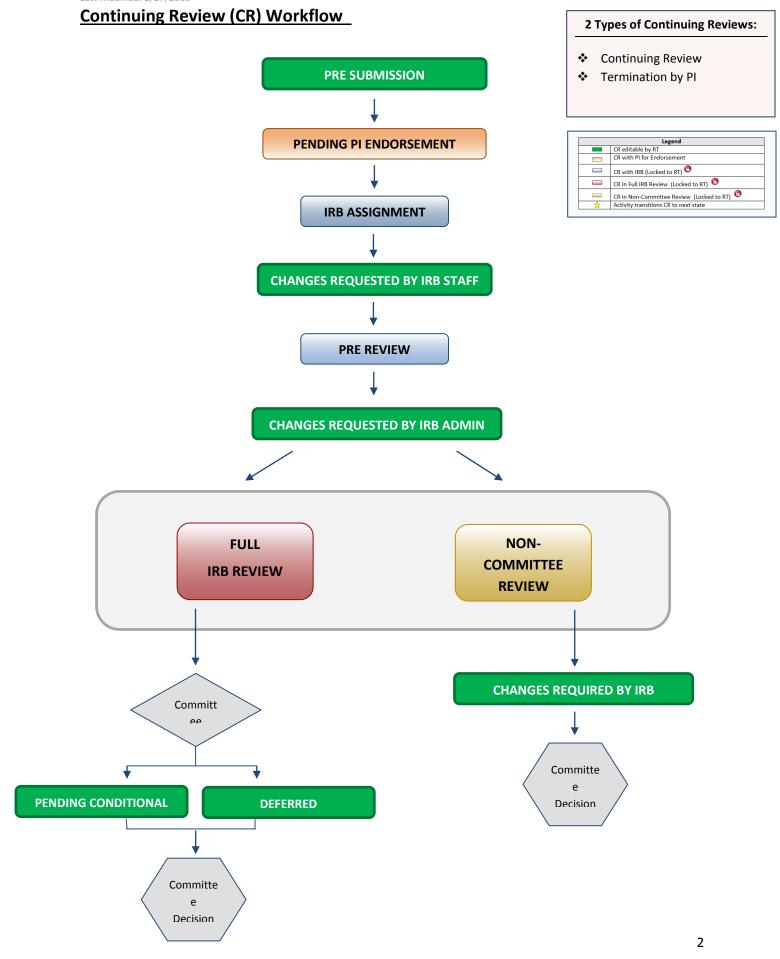

### **RT Checklist - Continuing Review**

#### **PRE SUBMISSION**

- □ 1. Log into AURA IRB (<a href="http://aura.uchicago.edu">http://aura.uchicago.edu</a>)

   a. Select IRB (on campus) or IRB (off campus)
   b. Enter your CNET or UCHAD ID and password

   □ 2. Start a Continuing Review (CR)

   a. Locate approved study (All Protocols tab) and click on its name
   b. Click New Continuing Review or Termination by PI (CR workspace left)
   c. Enter all applicable information/ attachments in SmartForm
   d. Click "Finish" when complete

   ★ □ 3. Forward to PI for endorsement

   Click Forward to PI for Endorsement (CR workspace left)
   o Answer questions and click "Ok"
- ★ □ 4. If PI requests changes
  - a. Click name of the approved Study (All Protocols tab)
  - b. Select Continuing Review tab and click on its name
  - c. Click **Edit Continuing Review** and use Jump To: to navigate and make edits in views Click "Save" after each edit; Click "Exit" to return to workspace
  - d. Select Forward to PI for Endorsement
    - Confirm submission and click "Ok"

When PI approves & submits to IRB, CR moves to IRB ASSIGNMENT where IRB Staff reviews. CR cannot be edited until IRB requests changes.

#### **CHANGES REQUESTED BY IRB STAFF/ ADMIN**

Upon receipt of e-mail notification "Changes Requested by IRB Staff/Admin"...

- 5. Select **Research Team Inbox** tab
  - a. Click name of the CR and see comments or attached document with changes

Last Modified: 2/27/2015

- b. Click **Edit Continuing Review**, and use Jump To menu to navigate and make edits in views
  - Click "Save" after each edit; Click "Exit" to return to workspace
- ★ c. Click Submit Changes to IRB, confirm submission and click "Ok"

<u>CR moves back to IRB ASSIGNMENT or PRE-REVIEW</u> and cannot be edited. At Pre-Review, study is assigned to Full IRB or Non-Committee review and continues through the workflow until committee reaches a decision.

IF THE CR REACHES ONE OF THE FOLLOWING COMMITTEE DECISION STATES, NO ADDITIONAL ACTION REQUIRED:
APPROVED, TERMINATED BY PI, REJECTED

IF THE CR REACHES ONE OF THE FOLLOWING STATES, PROCEED AS FOLLOWS.

#### **PENDING CONDITIONAL**

Upon receipt of e-mail notification "Pending Conditional Response Required"...

- 7. Select Research Team Inbox tab
  - a. Click name of the CR
  - In History tab click "View correspondence letter" to view pending conditional letter with IRB changes
  - c. Click Edit Continuing Review and use Jump To: to navigate and make edits in views
    - Click "Save" after each edit; Click "Exit" to return to workspace
- ★ d. Click Submit Changes to IRB, confirm submission and click "Ok"

<u>CR moves back to **PRE REVIEW**</u>, is assigned to Full IRB or Non-Committee review and continues through the workflow until committee reaches a final decision.

#### **DEFERRED**

Upon receipt of e-mail notification "Deferred Response Required"...

- ☐ 8. Select Research Team Inbox tab
  - a. Click name of the CR
  - b. In History tab click "View correspondence letter" to view deferral letter
  - c. Click Edit Continuing Review and use Jump To: to navigate and make edits in views
    - Click "Save" after each edit; Click "Exit" to return to workspace
  - d. Click Forward to PI for Re-Endorsement, confirm submission and click "Ok"
  - e. No changes requested, proceed to (f.)
    - If PI requests changes, see step #4. Upon receipt of PI approval proceed to (e.)

★ f. Click Submit Changes to IRB, confirm submission and click "Ok"

<u>CR moves back to **PRE REVIEW**</u>, is assigned to Full IRB or Non-Committee review and continues through the workflow until committee reaches a final decision.

#### **CHANGES REQUIRED BY IRB**

Upon receipt of e-mail notification "Changes required by IRB"...

- ☐ 9. Select **Research Team Inbox** tab
  - a. Click name of the CR
  - b. In History tab click "Sent Change Letter to PI" to view changes required and click "Exit" to return to workspace
  - b. Click **Edit Continuing Review** and use Jump To: to navigate and make edits in views
    - Click "Save" after each edit; Click "Exit" to return to workspace
  - ★ b. Click **Submit Changes to IRB**, confirm submission and click "Ok"

<u>CR moves back to **PRE REVIEW**</u>, is assigned to Full IRB or Non-Committee review for review and continues through the workflow until committee reaches a final decision.

# **State Descriptions**

(State = status of CR in AURA IRB)

| States                                 | Description                                                                                          |
|----------------------------------------|----------------------------------------------------------------------------------------------------|
| Pre Submission                         | SmartForm in progress                                                                                |
| Pending PI Endorsement                 | CR ready for PI to endorsement and submit to IRB                                                     |
| Pending PI Re-Endorsement              | CR has been deferred (requires major changes) and PI must re-endorse before changes submitted to IRB |
| IRB Assignment                         | IRB Staff reviews and assigns CR to IRB Administrator                                                |
| Changes Requested by IRB Staff         | CR returns to the RT for edits                                                                       |
| Changes Requested by IRB Admin         | CR returns to the RT for edits                                                                       |
| Pre-Review                             | IRB Administrator reviews before forwarding for Full IRB Review or Non-Committee review              |
| Changes Requested by IRB Administrator | IRB Administrator returns CR to RT for edits                                                         |
| Changes Required by IRB                | CR returns to the RT for Non-Committee review edits                                                  |
| FULL IRB                               | <br>REVIEW States                                                                                    |
| Awaiting Full IRB Review               | CR requires full board review and has been assigned to IRB meeting agenda                            |
| Awaiting Full IRB Correspondence       | IRB Administrator prepares committee determination letter to send to RT                              |
| Decision and Correspondence Review     | RT addresses Committee Comments                                                                      |
|                                        | <br> TEE REVIEW States<br>  Exempt CR review                                                         |
| In Non-Committee Review                | CR reviewed by assigned IRB Reviewer (s)                                                             |

| Changes Required by Reviewer          | IRB Reviewer(s) requests and forwards Change letter to RT for CR edits |
|---------------------------------------|------------------------------------------------------------------------|
| Awaiting Non-Committee Correspondence | IRB Administrator prepares and sends IRB determination letter to PI    |
| Committee Decision States             | Description                                                            |
| Approved                              | CR approved by IRB                                                     |
| Pending Conditional                   | CR conditionally approved by IRB but requires minor changes            |
| Deferred                              | CR requires major changes and re-review by IRB Committee               |
| Terminated by PI                      | Approval Terminated                                                    |
| Rejected                              | CR rejected by IRB                                                     |